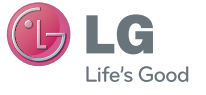

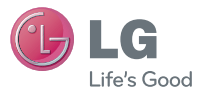

7.

**SOY INK** 

# User Guide CR820

MFL67846801 (1.0) www.lg.com

ENGLISH

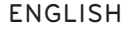

# CR820 User Guide

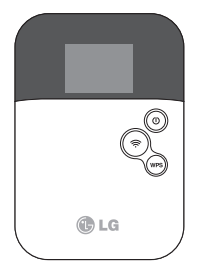

### **Contents**

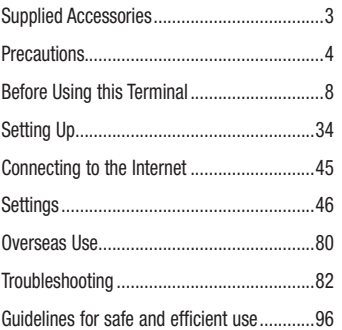

### <span id="page-4-0"></span>Supplied Accessories

CR820 Terminal (including the warranty)

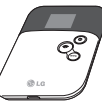

Back Cover **Data cable** 

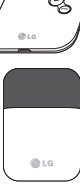

Battery Pack **IMEI Label** 

Travel Adapter

**MANIJAI** 

CR820 INSTRUCTION

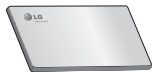

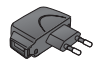

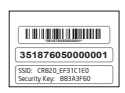

### <span id="page-5-0"></span>**Precautions**

### Technical data

Ambient temperatures Max: +35°C (discharging), +45°C (charging) Min: 0°C

### Battery information and care

- You do not need to completely discharge the battery before recharging. Unlike other battery systems, there is no memory effect that could compromise the battery's performance.
- Use only LG batteries and chargers. LG chargers are designed to maximise the battery life.
- Do not disassemble or short-circuit the battery.
- Keep the metal contacts of the battery clean.
- Replace the battery when it no longer provides acceptable performance. The battery pack may be recharged hundreds of times before it needs replacing.
- Recharge the battery if it has not been used for a long time to maximise usability.
- Do not expose the battery charger to direct sunlight or use it in high humidity, such as in the bathroom.
- Do not leave the battery in hot or cold places, as this may deteriorate battery performance.
- There is risk of explosion if the battery is replaced with an incorrect type.
- • Dispose of used batteries according to the manufacturer's instructions. Please recycle when possible. Do not dispose as household waste.
- If you need to replace the battery, take it to the nearest authorised LG Electronics service point or dealer for assistance.
- Always unplug the charger from the wall socket after the phone is fully charged to save unnecessary power consumption of the charger.

### **Precautions**

- Actual battery life will depend on network configuration, product settings, usage patterns, battery and environmental conditions.
- Make sure that no sharp-edged items such as animal's teeth or nails, come into contact with the battery. This could cause a fire.

### **Adapter**

• Charge the battery pack in a place with an ambient temperature between 0 °C and  $45^{\circ}$ C.

- Do not charge the battery pack in the following areas.
	- In areas of excessive humidity, dust or vibration
	- Near land-line phones, TVs or radios
- It is normal for the adapters to become warm while using or charging the terminal. You can continue to use it.
- Use the DC adapter only when the car engine is running.
	- Otherwise, the car battery may be exhausted.
- Do not give a strong impact to the adapter. Also, do not deform the charging terminals. Malfunction may result.

### Micro USIM

- Do not put excessive force on the Micro USIM when inserting or removing it into this terminal.
- Do not insert and use the Micro USIM with another IC card reader/writer. Please note that you are wholly liable for any damage or malfunction as a result of such action.
- Always keep the IC portion of the Micro USIM clean.
- Clean the Micro USIM with a soft, dry cloth (Lens cleaning cloth).
- Be sure to keep a separate note of the information registered to this terminal. Claro assumes no responsibility for the loss of any of your data.
- Visit service center to return the expended Micro USIM for the environmental purpose.
- Do not scratch, touch carelessly or short circuit the IC portion. Data loss or malfunction may result.
- Do not drop or give shock to the Micro USIM.

Malfunction may result.

<span id="page-9-0"></span>Names of Parts and Functions

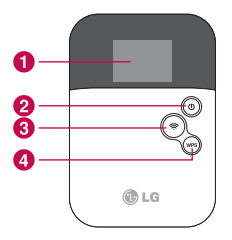

**O** Display

**Power button:** Hold down the button for over 2 seconds to turn on or off.

- Wi-Fi button: Hold down the button for over 2 seconds to set/cancel power saving mode. During power saving mode, wireless LAN function and network communication function are off. When the display has gone off, press the Power button to lighten the display, then press the Wi-Fi button.
- **C** WPS button: Hold down the button for over 2 seconds to connect the other wireless LAN device to the wireless LAN of this terminal using WPS function (Unavailable when WEP is set). When the display has gone off, press the Power button to lighten the display, then press the WPS button.

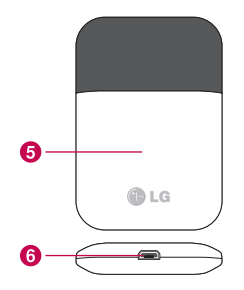

- Back cover: Removing the back cover, the Micro USIM slot quide is under the battery pack.
- **External connector:** This connects to AC Adapter or microUSB Connection Cable.

NOTE: When this terminal is put on the metal objects such as a steel desk or table, the performance of the antenna is affected and the communication speed may become lower.

### Display Overview

The signs (icons) that appear on the display indicate these states (press the power button to display the icons):

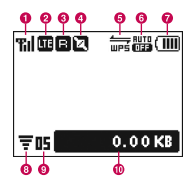

### **O** Levels of radio wave reception

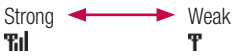

**2** Types of networks available during connection

### LTE ITF

**15 3G (HSDPA/HSUPA, W-CDMA)** Internet connection is unavailable when an icon shows not connected appears on the display of this terminal.

### **B** Activating global roaming

### **C** States of network connection

- **Z** Connected
- Not connected
- **Pending state of connection**
- **G** WPS function available
- **O** Wi-Fi auto off function set
- **Battery level**

High  $\leftarrow$  Low (TIII Blinking: The battery is almost exhausted. Charge the battery.

### **B** Wireless LAN function ON

It disappears when wireless LAN function is OFF.

**O** Number of connecting terminals to wireless LAN

### **10** Network data usage

The amount of data communication is displayed. Data communication in overseas is not be added to this amount. Also, the amount of data communication within the international roaming area is not displayed.

#### • Indicators

The display shows the charging state of battery pack, wireless LAN states, name of the connecting network, etc. (Examples are shown below.)

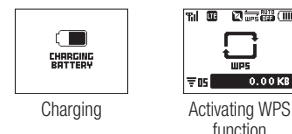

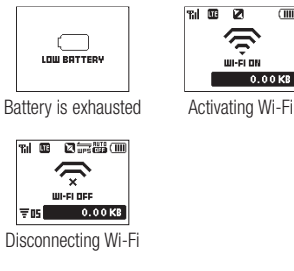

 $\sqrt{m}$ 

### Using Micro USIM

A Micro USIM is an IC card that stores personal information such as your phone number. Without the Micro USIM installed in this terminal, you cannot use data communication. For details on handling the Micro USIM, refer to the Micro USIM manual.

Only the Micro USIM can be used in this terminal.

### Inserting the Micro USIM

When inserting the Micro USIM, hold this terminal with both hands.

- Turn the power off and remove the battery pack before attaching the Micro USIM.
- 1 With the IC chip side down, insert a Micro USIM under the Micro USIM slot guide in the direction of arrow.

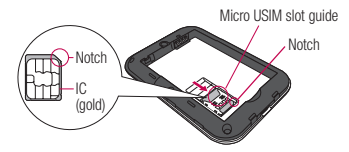

#### Removing the Micro USIM

When removing the Micro USIM, hold this terminal with both hands.

- Turn the power off and remove the battery pack before removing the Micro USIM.
- 1 Slide the Micro USIM in the direction of arrow to remove.

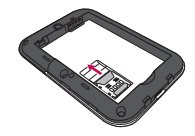

#### **NOTE**

- Do not lose the removed Micro USIM.
- Check both sides of the Micro USIM.

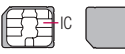

- Be careful not to touch or scratch the Micro USIM IC.
- Inserting a Micro USIM in the reverse direction may cause malfunction.
- Inserting or removing the Micro USIM with an excessive force

### Security Codes

A Micro USIM has PIN1 (Personal Identification Number) code.

The PIN1 code is a 4 to 8-digit security code to be entered every time this terminal is turned on for user verification to prevent any unauthorized use by others.

If your Micro USIM is set to require a PIN1 code, data communication cannot be performed until the PIN1 code is entered.

Use the Micro USIM before verifying the PIN1 code, or set the Micro USIM not to verify the PIN1 code in advance.

### • Changing PIN1 Code

 You can change the PIN1 code to any number. To prevent any unauthorized use by third parties, change it to your original number.

If you improperly enter the PIN1 code for 3 times in a row, further entry is locked automatically (PIN1 Lock), so be sure to keep a separate note of the numbers you set.

- "Changing the Security Code (Modify PIN code)"

#### • Unblocking PIN Code

 The unblocking PIN code is the number in 8 digits used to unblock the PIN1 code. Details are written in the application of the contract (a duplicate copy) during the subscription. You cannot change the unblocking PIN code.

 If you improperly enter the unblocking PIN code for 10 times in a row, the Micro USIM locks automatically.

#### **Caution**

- Do not set PIN1 code to numbers that can be easily guessed, such as "birth date", "part of your phone number", "numbers from address or room number", "1111", "1234", etc. Also, make a note of your PIN1 code and keep it well.
- Keep your PIN1 code away from being known by other people. Claro assumes no responsibility for the loss of any of your data results from abuse of PIN1 code.

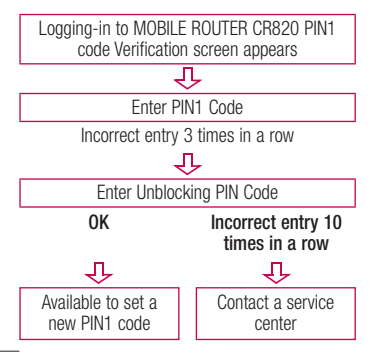

### Attaching and Detaching the Battery Pack

Use the Battery Pack for this terminal.

NOTE: Always turn off this terminal before removing the battery pack. If the battery pack is removed while the power is on, this terminal may not work correctly.

#### Attaching the Battery Pack

When attaching the battery pack, hold this terminal with both hands.

1 Insert a fingernail into the groove at the bottom of this terminal, and pull up in the direction of arrow  $\bigcirc$  while pressing in the direction of arrow  $\bigcirc$  to remove the back cover.

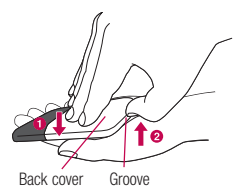

• Do not remove the back cover as described below.

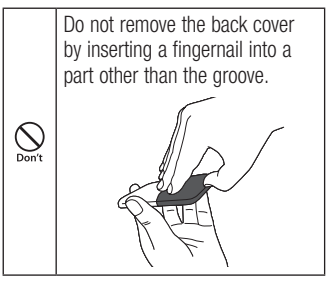

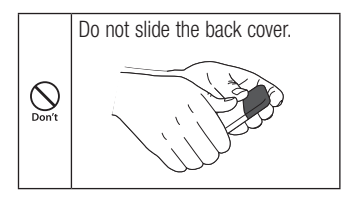

Do not slide the back cover. 1 Align the metal contacts of both the battery pack and this terminal, attach the battery pack in the direction  $\bigcirc$  and then push it down in the direction  $\bigcirc$ . Fit the depressions of the battery pack into

> the projections of this terminal. **Projections**

2 Check the direction of the back cover and attach it to the terminal. Press each tab to close it firmly.

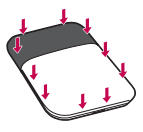

#### Detaching the Battery Pack

When attaching the battery pack, hold this terminal with both hands.

1 Insert a fingernail into the groove at the bottom of this terminal, and pull up in the direction of arrow  $\bullet$  while pressing in the direction of arrow  $\bigoplus$  to remove the back cover.

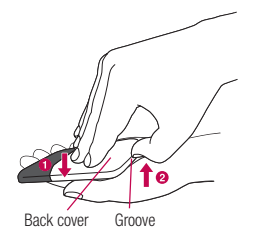

2 Put your fingertip at the concave part of this terminal, press in the direction  $\bigcirc$ , lift it in the direction  $\bigcirc$ , and then remove it in the direction  $\bigcirc$ .

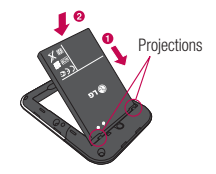

3 Check the direction of the back cover and attach it to the terminal. Press each tab to close it firmly.

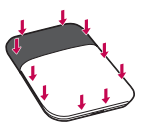

### Charging

#### Battery pack life

- The battery pack is a consumable item. The usable time decreases every time the battery pack is recharged.
- When the usable time after each recharging shortens by approximately half compared to a new battery pack, it is recommended that the battery pack be replaced with a new one as soon as possible. The battery pack may swell as the battery life is near its end depending on the battery pack condition, but it is not a malfunction.

• If you make communication while the battery pack is being charged, the battery life may be shortened.

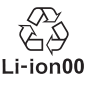

#### Charging

• To use an AC adapter overseas, the compatible conversion plug adapter is required. Do not charge the battery pack with a transformer designed for overseas trips.

- To charge the battery pack with the AC or DC adapter, make sure that the battery pack is inserted into this terminal.
- Plug or unplug the connector slowly and securely avoiding excessive force.
- If you start charging the fully drained battery pack, this terminal may not be turned on for a while.
- If you make communication while charging, the inside of this terminal may become hot and charging may stop. In this case, end the functions in use and wait until this terminal becomes cool down, and then try charging again.
- Depending on the usage condition, charging

may stop before the battery level becomes 100%. In this case, remove the battery pack and attach it again to continue charging.

• Do not remove the battery pack while charging. If the battery pack is removed, the power does not correctly turn on or the battery is not correctly charged. In that case, remove the battery pack and all cables from this terminal, and reconnect them.

#### Approximate battery pack usage & charging time

The usage time may vary depending on the operating environment and the battery pack deterioration.

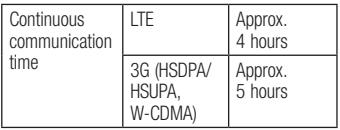

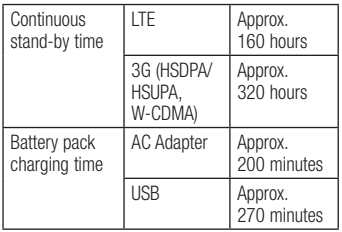

- Continuous communication time is the approximate usage time when you can normally send and receive radio waves.
- Continuous stand-by time is approximate usage time when moving with normal radio wave reception level.
- Communication time or operating time may be reduced by half depending on the battery level, set functions, operating environment such as ambient temperature, or radio wave reception level (poor or weak radio wave reception level).
- Depending on network conditions in the country you stay, usage time may become shorter than the described values.
- The estimated charging time is the duration of time to charge a fully drained battery pack with this terminal turned off. The charging time becomes longer with this terminal turned on.

### Turning Power On/Off

### Turning Power On

1 When this terminal is turned off, hold down the power button for over 2 seconds.

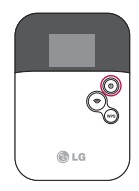

### Turning Power Off

1 When this terminal is turned on, hold down the power button for over 2 seconds.

### Available Communications

### Basic Usage

You can perform data communication at a speed of up to 100Mbps\* for receiving data and up to 50Mbps\* for sending data by connecting up to 10 Wi-Fi devices compatible with wireless LAN function.

Communication speed is theoretical values when sending and receiving data which does not show the actual ones. The actual communication speed depends on communication environment and network congestion.

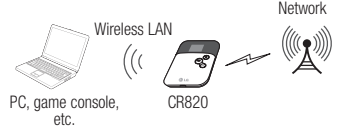

#### Wireless LAN

You can connect up to 10 Wi-Fi devices compatible with wireless LAN (IEEE 802.11 b/g/n) simultaneously.

- This terminal supports WPS function. When your wireless LAN terminal supports WPS function, you can set up the wireless LAN connection easily.
- This terminal cannot connect to a wireless LAN access point.

#### NOTE:

- Note that high communication fees are charged when performing communications with large amount of data such as browsing websites with many graphics or downloading data.
- Data communication may take more time or become difficult to connect depending on the network congestion. For customers who use a large amount of data communication, it may have difficulties in sending and receiving data on time. Also, data communication may get disconnected when a large amount

 of data communication occurs at a time or within a certain period of time, when being connected for a long time or when connecting several times in a row within a certain period of time.

- This terminal does not support Remote Wakeup.
- This terminal does not support FAX communication.

#### Usage Notes

### • User authentication to access networks

 The ID and password will be provided by the network administrator of your ISP or the access point. For details, contact your provider or access point network administrator.

 Internet connection is unavailable when "Not connected" icon appears on the display of this terminal.

#### • Requirements for communication

 The following conditions must be met to perform communications using this terminal. However, a connection may not be established if traffic is heavy at the base station or if radio waves are weak.

- This terminal must be in service area.
- The access point corresponds to the data communication.

### Attaching and Detaching this Terminal to/from a PC

Attach this terminal to a PC to charge this terminal with microLISB Connection Cable.

### Attaching to a PC

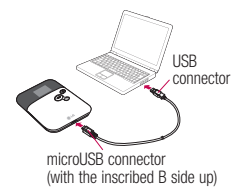

- 1 Turn on a PC.
- 2 With the inscribed B side up, insert the microUSB connector of the microUSB Connection Cable straight to the external connector of this terminal.
- 3 Insert the other connector of microUSB Connection Cable to the USB port of the PC.
	- For the first time connection after purchasing, the CR820 driver setup screen appears by zero-install function only for Windows version. Follow the onscreen instructions to install the driver.\*

The driver is necessary only when updating software. After installation, the shortcut of Connection Manager is created on the desktop screen. Depending on the OS settings, "Auto start" screen may appear. When the screen appears, select LGERouter\_ ModemDriver and choose Setup Language either "English" or "Polish" and click "Next".

Do not cancel the driver installation halfway or remove this terminal. Without the driver, Software update cannot be performed.

#### Detaching from a PC Remove microUSB Connection Cable.

# <span id="page-35-0"></span>Setting Up

### Setting Up

Before using this terminal, make settings to connect your wireless LAN terminal to this terminal's wireless LAN.

You can also change the wireless LAN and other settings according to your environment.

#### Operating Environments

Use this terminal under the following operating environments.

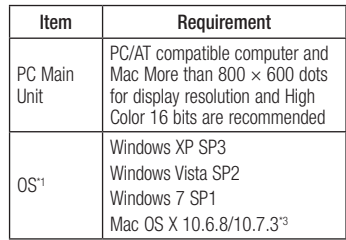
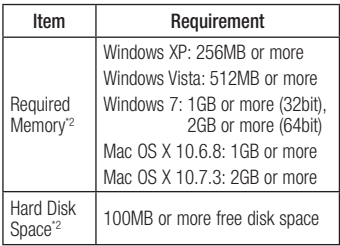

- \*2 Required memory or available hard disk space may vary depending on the system environment of a PC.
- \*3 This is only for Mac with Intel CPU.

NOTE: The software may not work depending on your operating system environment and type of device. Claro does not guarantee any inquiry or operation other than the operation environment described in this manual.

\*1 Claro does not guarantee the operation under the environment of OS which is upgraded, added or modified.

# Setting Up

### Flow of Setup

Setup is made in the following procedure.

Connect your wireless LAN terminal to this terminal's wireless LAN

# Д

Setting the Internet connection

- For Claro, this setting is not necessary.
- For setting procedures, see "Registering the Access Point Settings (Profile)".

#### NOTE:

To change this terminal's setting, connect this terminal to a PC, change the setting and then connect the other wireless LAN terminal.

\* You can change this terminal's setting with the console other than a PC, which is equipped with a browser. However, some menus and some browser types may be unavailable.

### Connecting to a Wireless LAN **Terminal**

Setting procedures vary depending on the wireless LAN you use. The procedures for the following terminals are described here.

- Windows PC (For Windows 7/Windows Vista)
- Windows PC (For Windows XP)
- • Mac
- • iPad
- iPod touch
- Nintendo D.S.
- • PSP
- WPS compatible wireless LAN terminal

### NOTE:

- Make one of these settings when you connect this terminal to each terminal for the first time. Once you have set, the terminal connects to it automatically only by turning power on.
- To connect to a wireless LAN without WPS function, entering SSID and Security key (WPA/WPA2 shared key) set to this terminal is required. Confirm it in advance.
- This terminal can connect up to 10 wireless LAN terminals simultaneously.

# Setting Up

- For Windows PC and Mac, you need to login with the user account which has administrative right beforehand.
- SSID and Security key (WPA/WPA2 shared key) printed area

 Check SSID and Security key (WPA/WPA2 shared key) on the included "Wireless LAN Initialization Sticker". Also, SSID and Security key (WPA/WPA2 shared key) is printed on the sticker inside of this terminal. Remove the battery pack to see it.

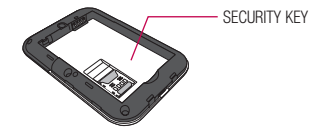

### Connecting to Windows PC

The setting procedure when security mode of this terminal is set to "WPA2-PSK/AES" is described here.

### For Windows 7/ Windows Vista

1 Hold down the power button of this terminal for over 2 seconds.

This terminal turns on, and the wireless LAN function turns on.

- 2 Turn on the wireless LAN function of a PC.
- 3 **Calculari** Click "Control panel" "Network and Internet" > "Network and sharing center)".

"Network and sharing center" window appears.

- 4 Click "Connect to a network".
- 5 Click the item which shows SSID (Default: "CR820\_XXXXXXXX") set to this terminal, and click "Connect".
- 6 In "Security key or pass phrase", enter Security key (WPA/WPA2 shared key) set to this terminal, and click "OK".

Click "Connect" for Windows Vista.

7 Select "Save this network" and "Start this connection automatically", and then click "Close".

For Windows 7, skip procedure 7.

# Setting Up

### For Windows XP

1 Hold down the power button of this terminal for over 2 seconds.

This terminal turns on, and the wireless LAN function turns on.

- 2 Turn on the wireless LAN function of a PC.
- 3 Click Start ► "Control panel" ► "Network and Internet" $\blacktriangleright$  "Network connection".

4 Double-click "Wireless network connection".

Wireless network connection window appears.

- 5 Click the item which shows SSID (Default: "CR820\_XXXXXXXX") set to this terminal, and click "Connect".
- 6 In "Network key" and "Confirmation of Network key", enter Security key (WPA/ WPA2 shared key) set to this terminal, and click "Connect".

#### Connecting to WPS Compatible Wireless LAN Terminal

### NOTE:

- Setting procedures vary depending on the wireless LAN terminal. Refer to the instruction manual of your wireless LAN terminal.
- When the PIN code of WPS function is specified to your wireless LAN terminal, you need to select "WPS PIN" in "WPS type", and set the specified PIN code to "WPS PIN" in advance.
- When the security mode of this terminal is set to "WEP", WPS function is not available.
- When "SSID Broadcast" is "Disable", the WPS function is not activated.

### When "WPS type" is "Push button"

1 Hold down the power button of this terminal for over 2 seconds.

This terminal turns on, and the wireless LAN function turns on.

# Setting Up

2 Set the wireless LAN function of the target terminal to ON, and make the WPS function setting as required.

The operation varies depending on the terminal.

3 Perform the connecting operation of the WPS function on the target terminal.

The operation varies depending on the terminal.

4 Press the WPS button of this terminal for over 2 seconds.

5 Follow the onscreen instructions of the target terminal to on.

The operation varies depending on the terminal.

### When "WPS type" is "WPS PIN"

1 Hold down the power button of this terminal for over 2 seconds.

This terminal turns on, and the wireless LAN function turns on.

2 Start the web browser on PC which is connected with the wireless LAN, and login to the setting page (MOBILE ROUTER CR820).

3 Set the wireless LAN function of the target terminal to ON, and select "WPS PIN" access.

Enter the 8-digit WPS PIN on the wireless LAN terminal.

4 Enter the 8-digit WPS PIN displayed on the wireless LAN terminal in WPS PIN field of WPS setting page on MOBILE ROUTER CR820 setting page, and click [Apply].

When "WPS OK" is displayed, you could access to WPS.

# Making Other Settings

You can change the settings of this terminal according to your environment by starting Web browser on the PC connected via wireless LAN and displaying the setting page of this terminal.

\* You can change this terminal's setting with the console other than a PC, which is equipped with a browser. However, some menus and some browser types may be unavailable.

For details, see "Settings".

# Setting Up

### • Setting Wireless LAN

You can change the settings of wireless LAN and the basic settings of LAN.

### • Setting Network

You can change the settings of access point and Micro USIM.

### • Setting Security Functions

You can set the firewall function of this terminal.

### • Managing the system

You can use management functions of this terminal, such as saving the settings, confirmation of firmware version, etc.

# Connecting to the Internet

# Internet Connection

To connect to the Internet with this terminal, the subscription to the Internet service provider compatible with the service and data communication is required.

Register the settings for connection with the Internet service provider to Profile of this terminal.

For details on the setting method, refer to "Registering the Access Point Settings (Profile)".

• Up to 10 profiles can be registered.

• When connecting this terminal to Claro, this setting is not necessary.

# Connecting to the Internet

You can use the Internet by turning on this terminal to connect automatically to the access point set to the Profile. Check if your wireless LAN terminal is connected to the Internet.

For selection method of access point when multiple Profiles are registered, refer to "Searching network".

### Logging-in to MOBILE ROUTER CR820

You can make various settings by starting Web browser on a PC connected via wireless LAN and displaying the setting page (MOBILE ROUTER CR820).

#### NOTE:

• You can change this terminal's setting with the console other than a PC, which is equipped with a browser. However, some menus and some browser types may be unavailable.

• The setting page of this terminal supports the following Web browsers.

Windows: Microsoft Internet Explorer 6, 7, 8, 9, Firefox, Google Chrome, **Opera** 

Mac OS X: Safari 5.0

- Depending on the browser, some screens and items may not be displayed.
- Enable cookies on your browser (save and accept).
- 1 Hold down the power button of this terminal for over 2 seconds.

This terminal turns on, and the wireless LAN function turns on.

2 Turn on a PC and the wireless LAN function.

This terminal is connected to the PC via wireless LAN

- When connecting for the first time, wireless LAN setup is required. For setting up, refer to "Connecting to a Wireless LAN Terminal".
- 3 Double click the shortcut of MOBILE ROUTER CR820 on the desktop screen, or start a Web browser and enter

"http://192.168.2.1/" in the address entry field, then press Enter key.

"Login" screen appears.

- "192.168.2.1" is the default setting of the private IP address of this terminal. When the setting has been changed. enter the private IP address you set.
- 4 Enter "Admin" in [Username] field, enter the log-in password (default: "1234") in [Password] field, and then click [Login].
	- In [Language] field, you can select a language on the setting page.

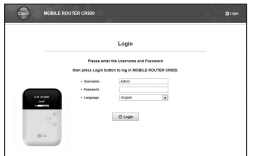

When PIN1 code is set, "PIN1 code verification" screen appears.

5 When "PIN1 code verification" screen appears, enter PIN1 code in [PIN1 code] field, and then click [Apply].

For details on PIN1 code, see "Security Codes".

Click [OK] when a message of PIN1 unlock appears.

"Status" screen appears.

If there is latest version, a message from web page is displayed on "Status" screen. For updating procedure, see "Updating Software".

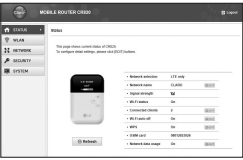

NOTE: For your security, it is recommended to change the default setting of log-in password. For details, see "Changing Login Password (Modify password)".

# The Setting Page Screen

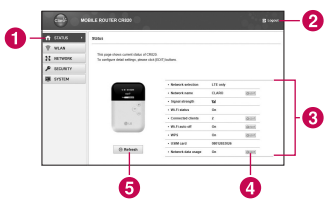

# **O** Top menu

Click a menu item to switch the setting page. You can select the following items.

- STATUS
- WI AN
- NETWORK
- SECURITY
- SYSTEM

The submenu appears for some items, and you can switch the setting screen.

# **2** [Logout]

Click to log out from the setting page.

# **Setting screen**

The setting items for the function selected from the menu items appear.

### 4 **Q** EDIT

Click to edit the setting.

#### 6 ◎ Refresh

Click to refresh the information on the "Status" screen.

# Confirming Connection/Setting Conditions of this Terminal

1 Click [STATUS] in the top menu. "Status" screen appears.

• Click [Refresh] to refresh the information.

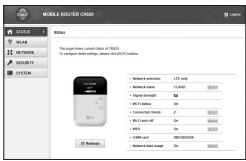

Network selection\*: The connecting band is displayed.

Network name\*: The connecting network name is displayed.

Signal strength\* : The current level of radio wave reception is displayed.

Wi-Fi status: The status of the wireless LAN function is displayed.

Connected clients: The number of currently connected terminals via wireless LAN is displayed.

Wi-Fi auto off: The setting status of the Wi-Fi auto off function is displayed.

WPS: The operating status of the WPS function is displayed.

USIM card: Phone number of Micro USIM is displayed.

Network data usage\*: The current amount of data communication is displayed. Data communication in overseas is not be added to this amount.

\* When the Micro USIM is not inserted, the items do not appear.

On the "Status" screen, "USIM card has not been inserted properly or is invalid" appears.

# Setting Wireless LAN

NOTE: When using wireless LAN overseas, check the available frequency band, laws, regulations or other conditions of the country beforehand.

### Setting Basic Functions of Wireless LAN

- In the top menu, click [WLAN].
- 2 In the submenu, click [Basic Setting].
- **3** On the setting screen, set the required items.

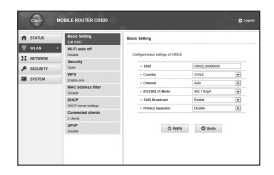

#### SSID (Default: CR820\_XXXXXXXX)

Set the network name (SSID) of the wireless LAN. You can enter up to 32 letters with one-byte alphanumeric, "- (hyphen)" and "\_ (under bar)".

#### Country (Default: CHILE)

Select a country name where this terminal is used. (This field specifies the range of Wlan

channel.)

#### Channel (Default: Auto)

Select a channel of wireless LAN.

#### IEEE802.11 Mode: (Default: 802.11b/g/n)

Select an operation mode of wireless LAN.

- 802.11b/g/n
- 802.11b/g
- Only 802.11b
- Only 802.11g
- Only 802.11n

(When the security mode is set to "WEP", or when the mode is set to "WPA-PSK" or "WPA2-PSK" and "TKIP" is selected, "Only 802.11n" or "802.11b/g/n" cannot be

#### selected.)

#### SSID Broadcast (Default: Enable)

Select whether to display SSID on the wireless LAN terminal.

- Enable: SSID is displayed
- Disable: SSID is not displayed

### Privacy separator (Default: Disable)

Select whether to prohibit communication between wireless LAN terminals.

- Enable: Communication is prohibited
- Disable: Communication is not prohibited
- 4 Click [Apply] to save the setting.

## Setting Wi-Fi auto off Function

- 1 In the top menu, click [WLAN].
- 2 In the submenu, click IWi-Fi auto offl.
- 3 On the setting screen, set the required items.

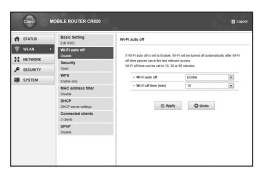

#### Wi-Fi auto off (Default: Enable)

Select whether to set the wireless LAN function to off automatically and power saving mode when no client connection is made in a certain period.

- Enable: The wireless LAN function is set to off
- Disable: The wireless LAN function is not set to off

# • When Enable is set

### Wi-Fi off time (min) (Default: 10)

When "Enable" is set to Wi-Fi auto off, select the time (minutes) to set automatically to off.

- 10
- 30

- 60

4 Click [Apply] to save the setting.

# Setting Security Mode of Wireless LAN

- 1 In the top menu, click **IWLAN**.
- 2 In the submenu, click [Security].
- 3 On the setting screen, set the required items.

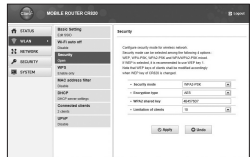

#### Security mode (Default: WPA/WPA2-PSK mixed)

Select the security mode of wireless LAN.

- Open
- WEP
- WPA-PSK

- WPA2-PSK
- WPA/WPA2-PSK mixed

Depending on the Security mode setting, the following setting items are different.

#### • When Open is set Limitation of clients (Default: 1) The number of terminals which can be

connected is displayed (it cannot be changed.).

• When WEP is set WEP key1-4 (Default: XXXXX)

Enter WEP key.

You can enter 5, 10, 13 or 26 letters with one-byte alphanumeric.

For 5-letter or 13-letter key, use a key with one-byte alphanumeric (0-9, a-z, A-Z). For 10-letter or 26-letter key, use hexadecimal numbers (0-9, A-F). Only the specified number of WEP key in "Current WEP key" is judged for letter type to enter.

#### Current WEP key (Default: 1)

Select the number of WEP key to use. For Wireless LAN terminal which cannot specify the index of WEP key (iPod touch and IPad, etc.), WEP key 2-4 cannot be used.

#### Limitation of clients (Default: 10)

The number of terminals which can be connected is displayed.

- When WPA-PSK is set Encryption type (Default: TKIP) Select the encryption type.
	- AES
	- TKIP

#### WPA shared key (Default: XXXXXXXX)

Enter Security key of WPA.

You can enter 8-64 letters with one-byte alphanumeric.

For 64-letter key, use hexadecimal numbers (0-9, A-F).

#### Limitation of clients (Default: 10)

The number of terminals which can be connected is displayed.

• When WPA2-PSK is set Encryption type (Default: AES)

Select an encryption type.

- AES
- TKIP

#### WPA2 shared key (Default: XXXXXXXX)

Enter Security key of WPA2.

You can enter 8-64 letters with one-byte alphanumeric.

For 64-letter key, use hexadecimal numbers (0-9, A-F).

#### Limitation of clients (Default: 10)

The number of terminals which can be connected is displayed.

• When WPA/WPA2-PSK mixed is set WPA/ WPA2 shared key (Default: P40) Enter Security key of WPA/WPA2. You can enter 8-64 letters with one-byte alphanumeric. For 64-letter key, use hexadecimal numbers (0-9, A-F).

Limitation of clients (Default: 10)

The number of terminals which can be connected is displayed.

4 Click [Apply] to save the setting.

# Setting WPS Function

NOTE: WPS Function cannot be used when "WEP" is set for "Security".

- 1 In the top menu, click **IWLAN**.
- 2 In the submenu, click IWPS1.
- **3** On the setting screen, set the required items.

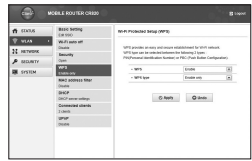

#### WPS (Default: Enable)

Select whether to use WPS function.

- Enable: WPS function is used
- Disable: WPS function is not used
- When Enable is set

# WPS type (Default: Push button)

Select a type of WPS function.

- Enable only: When connect with WPS type after pressing the WPS button of this terminal (WPS function is not activated if you press [Apply] button.)
- Push button: When you use the WPS button or connect with WPS type after clicking [Apply] button
- WPS PIN: When you connect by entering the PIN code (8-digit number) for WPS

#### WPS PIN

Enter the specified PIN code.

4 Click [Apply] to save the selected WPS setting.

The saved WPS setting is valid even after restarting of this terminal.

# Setting MAC Address Filter

- 1 In the top menu, click [WLAN].
- 2 In the submenu, click [MAC address filter].
- 3 On the setting screen, set the required items.

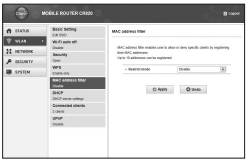

#### Restrict mode (Default: Disable)

Select an operation mode of MAC address filter function.

- Disable: MAC address filter is not used
- Allow: Allows the connection only to this terminal with the specified MAC address
- Deny: Prohibits the connection to this terminal with the specified MAC address
- When Allow or Deny is set Mac addresses entry field appears. Enter the specified terminal's MAC address. You can specify up to 10 MAC addresses.
- 4 Click [Apply] to save the setting.

# Setting DHCP Function

- 1 In the top menu, click **IWLAN**.
- 2 In the submenu, click [DHCP].
- **3** On the setting screen, set the required items.

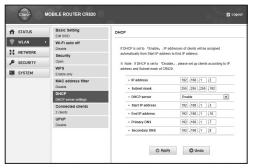

IP address (Default: 192.168.2.1) Set private IP address of this terminal.

#### Subnet mask (Default: 255.255.255.0) Set subnet mask of LAN.

#### DHCP server (Default: Enable) Select whether to use DHCP function.

- Enable: DHCP function is used
- Disable: DHCP function is not used
- When Enable is set

Start IP address (Default: 192.168.2.2) Set the minimum IP address assigned to this terminal.

#### End IP address (Default: 192.168.2.99) Set the maximum IP address assigned to this terminal.

Primary DNS (Default: 192.168.2.1) Set IP address of primary DNS server.

#### Secondary DNS (Default: 0.0.0.0) Set IP address of secondary DNS server.

4 Click [Apply] to save the setting.

### Confirming Connected Clients

- 1 In the top menu, click [WLAN].
- 2 In the submenu, click [Connected clients].
- 3 The connected terminal's information appears.
	- Click [Refresh] to refresh the information.
- 4 To disconnect, click **ODPF** in the "Disconnect" field.

# Setting UPnP Function

To use the application using the UPnP function, set to "Enable" the UPnP function.

- 1 In the top menu, click **IWLAN**.
- 2 In the submenu, click [UPnP].
- 3 On the setting screen, set the required items.

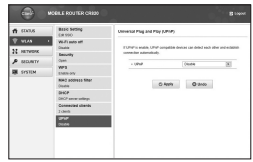

#### UPnP (Default: Disable)

Select whether to use the UPnP function.

- Enable: UPnP function is used
- Disable: UPnP function is not used
- 4 Click [Apply] to save the setting.

# Setting Network

# Setting Network mode Function

- 1 In the top menu, click [NETWORK].
- 2 In the submenu, click INetwork model.
- 3 On the setting screen, set the required items.

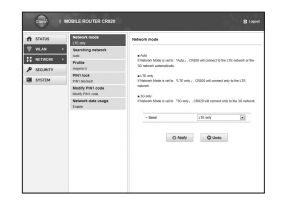

#### Band (Default: Auto)

- Auto: Connect the LTE network or the 3G network automatically.
- LTE only: Connect the LTE network only.
- 3G only: Connect the 3G network only.

4 Click [Apply] to save the setting.

# Selecting a network

You can specify the network.

- 1 In the top menu, click INETWORKI.
- 2 In the submenu, click [Searching] network].
- **3** On the setting screen, set the required on the setting serecht, set the required **Mode (Default: Auto)**<br>Thems.

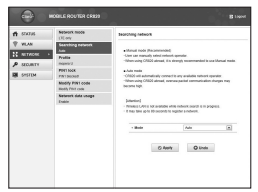

Select whether to specify the network.

- Auto: The network to connect is automatically selected.
- Manual: Select when you specify the network. Click [Apply] to search the available network and register it to [Operators].

#### • When Manual is set Operators (Default: none) Select a network to connect.

4 Click [Apply] to save the setting.

### Registering the Access Point **Settings**

Register, edit or delete the access point settings. You can register up to 10 access points.

• By default, the setting for Claro is registered and you cannot delete it. When using Claro, the following setting is not necessary.

- 1 In the top menu, click [NETWORK].
- 2 In the submenu, click [Profile].
- 3 To register a new access point, click [Add New].

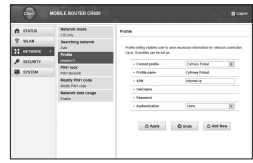

#### • To edit an existing access point

- **O** In [Current profile], select an access point to edit.
- **A** Follow Procedure 4.
- **O** Follow Procedure 6.

#### • To delete an existing access point

- **O** In [Current profile], select an access point to delete.
- **@** Click [Delete].
- **O** Click [OK].
- 4 On the setting screen, set the required items.

#### Profile name (Default: clarochile)

Enter an access point name. You can enter up to 15 letters with one-byte alphanumeric.

#### APN (Default: bam.clarochile.cl)

Enter APN. You can enter up to 99 letters with one-byte alphanumeric, "- (hyphen)", "@ (at mark)", ". (period)" and " \_ (under bar)".

#### Username (Default: None)

Enter the user name specified by the provider. You can enter up to 64 letters with one-byte alphanumeric, "- (hyphen)", "@ (at mark)", ". (period)" and "\_ (under bar)".

### Password (Default: None)

Enter the password specified by the provider. You can enter up to 32 letters with one-byte

alphanumeric, "- (hyphen)", "@ (at mark)", ". (period)" and "\_ (under bar)". Authentication (Default: CHAP)

Select the authentication method of the access point.

- None
- PAP
- CHAP
- 5 To register a new access point, click [Save].
- 6 Click [Apply] to save the setting.

### Protecting the Terminal with the Security Code

When this function is set, network communication is locked and entering the security code (PIN1 code) is required when logging in to the setting page.

- 1 In the top menu, click [NETWORK].
- 2 In the submenu, click [PIN1 lock].
- 3 On the setting screen, set the required items.

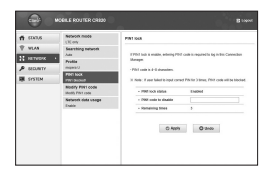

#### PIN1 lock status

The current setting condition is displayed.

- Enable: PIN1 lock is set
- Disable: PIN1 lock is canceled
- When Enable is set PIN1 code to disable Enter PIN1 code set to the Micro USIM card.
- When Disable is set PIN1 code to enable Enter PIN1 code set to the Micro USIM card.
- 4 Click [Apply].
- 5 When "Enabled" is set, hold down the power button for over 2 seconds to turn the power off, and then turn on again.

### Unlocking PIN Lock

If you improperly enter the PIN1 code for 3 times in a row, further entry is locked automatically. In this case, enter "Unblocking PIN Code" to unlock.

- 1 Enter the unblocking PIN code in [PUK code] field.
- 2 Enter the new PIN1 code in the INew PIN1 codel field.
- 3 In [Confirm PIN1 code] field, enter the same PIN1 code as [New PIN1 code] for confirmation.
- 4 Click [Apply].

# Changing the Security Code

You can change the security code (PIN1 code).

- Changing security code (PIN1 code) is available only when PIN1 lock is set to "Enabled".
- 1 In the top menu, click [NETWORK].
- 2 In the submenu, click [Modify PIN1 code].
- 3 On the setting screen, set the required items.

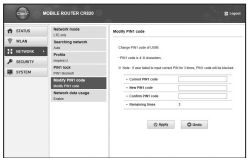

#### Current PIN1 code

Enter PIN1 code set to the Micro USIM card.

#### New PIN1 code

Enter the new PIN1 code.

#### Confirm PIN1 code

Enter the same code as [New PIN1 code] for confirmation.

4 Click [Apply]. PIN1 code is changed.

### Displaying Network data usage

The amount of data communication is displayed. Data communication in overseas is not be added to this amount. Also, the amount of data communication in the international roaming area is not displayed.

- In the top menu, click [NETWORK].
- 2 In the submenu, click INetwork data usage].
3 On the setting screen, set the required items.

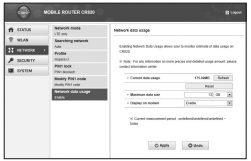

#### Current data usage

Click [Refresh] to see the latest information. Click [Reset] to reset the information of usage. The usage is automatically reset in the following cases.

- When the Micro USIM is replaced

# Maximum data size (Default: Disable)

Select from KB, MB and GB, and enter the valid value\*.

Valid value: Positive integer from 1 to 1024

Not available: Negative number, 0, decimal point and anything other than the valid value

Even if maximum data size is set, data communication will not stop when data usage is over the maximum data size. It is only for your reference.

## **Settings**

#### Display on modem (Default: Enable)

Enable: The amount of data communication is displayed on the display of this terminal. Disable: The amount of data communication is not displayed on the display of this terminal.

4 Click [Apply] to save the setting.

## Setting Security Functions

### Using Firewall Function

Unauthorized access via the Internet can be blocked by using the Firewall function. Also, you can set IP filter.

- 1 In the top menu, click **ISECURITY**.
- 2 In the submenu, click [Firewall].
- **3** On the setting screen, set the required items.

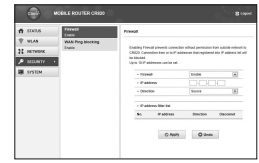

#### Firewall (Default: Disable)

Set whether to activate the Firewall function.

- Enable: Firewall function is activated. You can set IP filter.
- Disable: Firewall function is deactivated.

### • When Enable is set

You can set IP filter.

### IP address

When registering IP filter, enter source or destination IP address.

### Direction (Default: Source)

Specify the direction of communication to interrupt.

- Source: Interrupt the access from the specified IP address.
- Destination: Interrupt the access to the specified IP address.

## IP address filter list

List of registered IP filter appears.

- OOFF : Delete registered IP filter.
- 4 Click [Apply].

## Discarding WAN Ping

You can discard the Ping request to access from WAN to prevent answering and block the IP information leakage from this terminal and LAN terminals.

## **Settings**

- 1 In the top menu, click **[SECURITY]**.
- 2 In the submenu, click IWAN Ping blocking].
- 3 On the setting screen, set the required items.

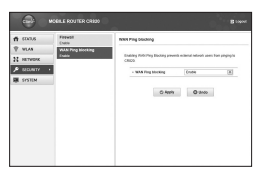

WAN Ping blocking (Default: Disable) Set whether to activate the WAN Ping blocking function.

- Enable: Activate the WAN Ping blocking function.
- Disable: Deactivate the WAN Ping blocking function.
- 4 Click [Apply].

## Managing the System

### Changing Log-in Password

You can change the log-in password of the setting page. You can enter only a 4-digit number as a password.

- 1 In the top menu, click **ISYSTEM**.
- 2 In the submenu, click [Modify password].
- 3 On the setting screen, set the required items.

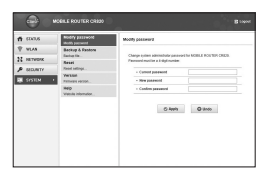

Current password Enter the current password.

#### New password

Enter the new password.

### Confirm password

Enter the same password as [New password] for confirmation.

## 4 Click [Apply].

The message "Password is changed successfully" appears.

5 Click [OK].

## **Settings**

### Saving/Restoring the Setting Data

All setting data can be saved to a PC on which the setting page is opened. Also, saved setting data can be restored in this terminal.

- 1 In the top menu, click ISYSTEMI.
- 2 In the submenu, click [Backup & Restore].
- 3 In the setting screen, make the following procedures.

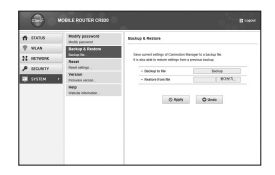

#### Backup to file

Click [Backup], specify the file name (Default: webcm\_config.cfg) and save the current setting.

Depending on the browser, the file name cannot be specified.

#### Restore from file

Click [Refer to ...] and specify the file to restore.

4 Click [Apply].

### Resetting the Settings

You can reset all settings of the setting page to default. However, the amount of data communication which is displayed on the display cannot be reset. For resetting the amount of data communication, see "Displaying Network data usage".

• You can also reset the settings by pressing the buttons on this terminal.

- 1 In the top menu, click **ISYSTEM**.
- 2 In the submenu, click [Reset].
- 3 Click [Reset].

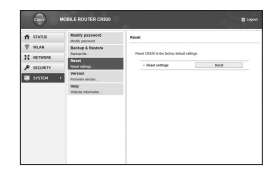

### 4 Click [OK].

Log out from the setting page and the communication is disconnected.

## **Settings**

### Confirming the Version Information

- 1 In the top menu, click [SYSTEM].
- 2 In the submenu, click IVersion].

The version information of firmware and this terminal appears.

- **3** Make setting for Software Update. Automatically check new S/W (Default: ON)
	- ON: Check the update file automatically.
	- OFF: Check the update file manually.

#### • When ON is set

The confirmation message for software update appears each time you log in. To make the message not to appear, set to "OFF".

#### • When OFF is set

Click [Check now] to check if you have any update files, and a message appears when a new file exists.

For update procedure, see "Updating Software"

4 When you have changed software update setting, click [Apply].

### Displaying the Inquiries

- 1 In the top menu, click [SYSTEM].
- 2 In the submenu, click [Help].

The information of the inquiry website, phone number and the URL of Instruction Manual (PDF) appears.

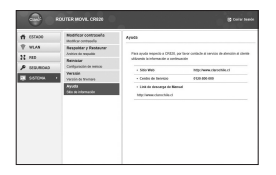

# Overseas Use

### Setting the Searching Methods for Available Networks and Access Point

Set an available network (communication operator) at your current location manually (Manual setting is possible only for using overseas). You can make settings related to network by logging-in to the setting page.

1 Log in to the setting page.

For details, see "Logging-in to MOBILE ROUTER CR820".

- 2 Click [NETWORK] in the top menu.
- 3 Click [Searching network] in submenu, and set each items.

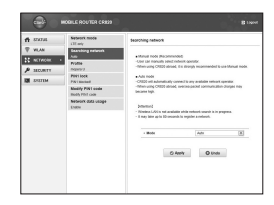

#### Mode\*

Select whether to specify the access point network.

- Auto: Network that can be connected is automatically selected.
- Manual: Select to specify the network. Click [Apply] to search the available access point and register it to [Operators].
- 4 Click [Apply] to save the setting contents.
- 5 Click [Logout].

#### NOTE:

While using overseas

- Some communication services may not be available depending on the overseas carrier or network.

## **Troubleshooting**

### Power source and charging problems

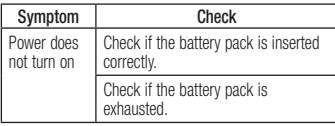

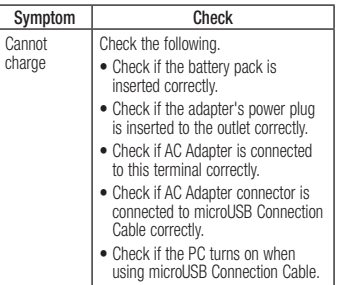

### Operation problems

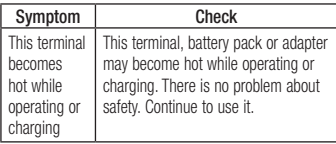

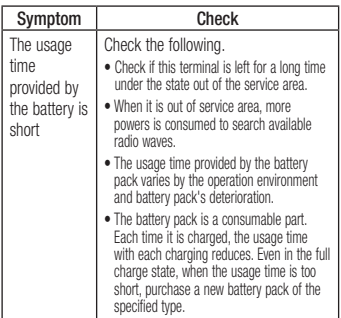

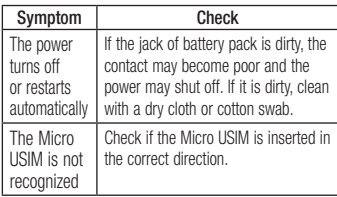

### This terminal is not recognized

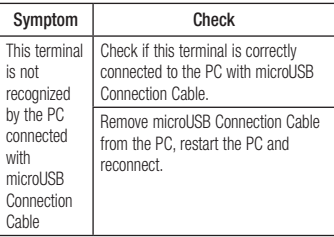

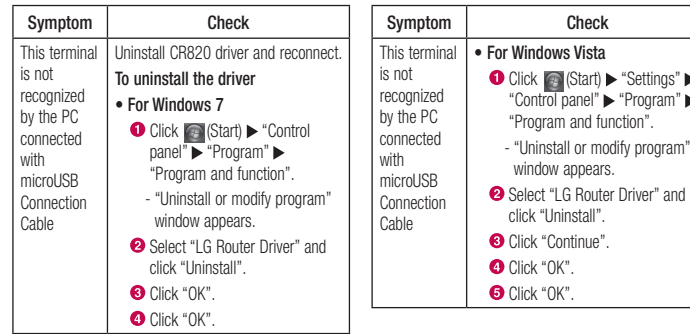

Check

appears.

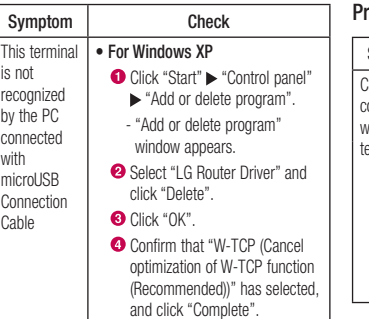

### roblems with wireless LAN

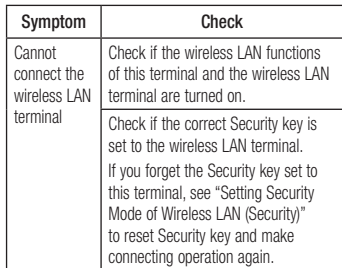

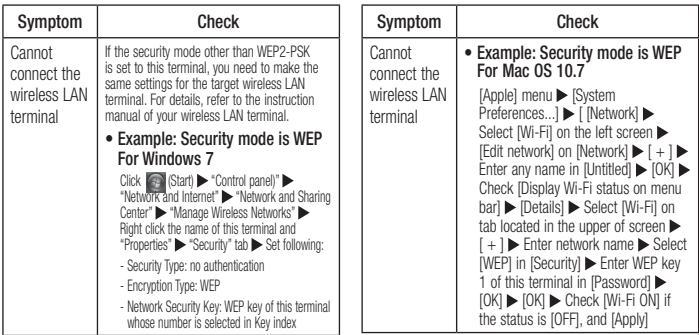

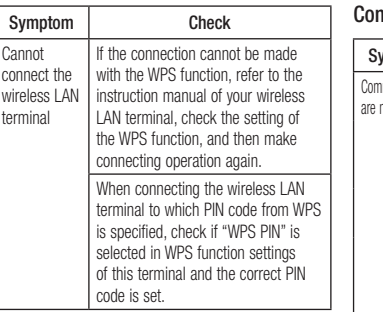

### mmunication problems

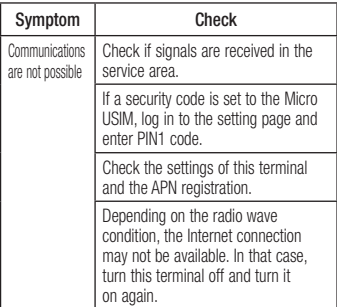

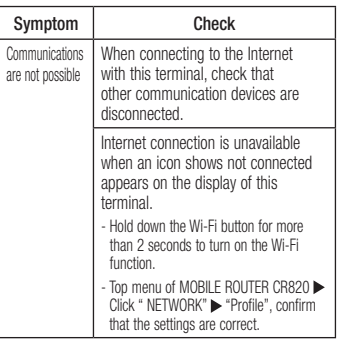

### Overseas use problems

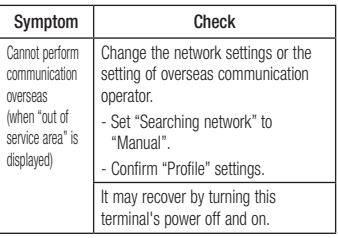

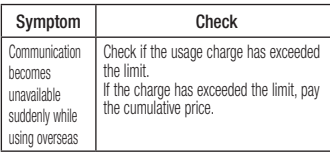

### Other problems

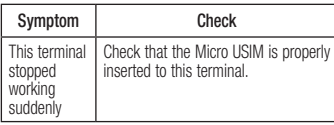

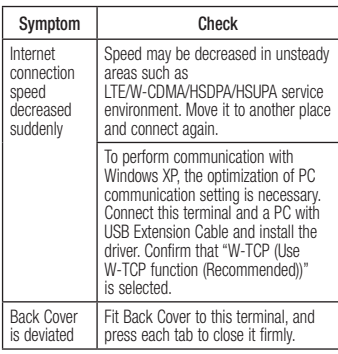

### Error Messages

The following messages may appear when using the setting page (MOBILE ROUTER CR820).

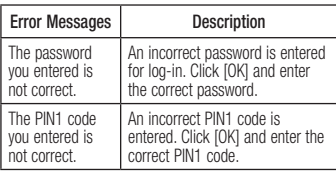

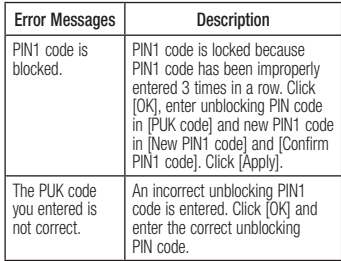

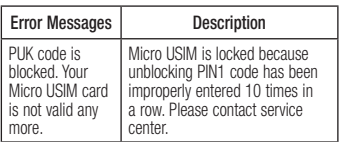

### Warranty and After-Sales **Service**

#### Warranty

• A written warranty is provided with every terminal. Make sure that you receive it.

Store the warranty in a safe place after you read it and verified that it contains the "Shop name/date" you purchased the product. If the written warranty does not contain the necessary information, contact the shop where you purchased the product. The warranty is valid for a period of one year from the date of purchase.

• This product and all accessories are subject to change, in part or whole, for the sake of improvement without prior notice.

### Resetting this Terminal

To reset the terminal to the default settings, make the following procedures. However, the displayed Network data usage will not be reset. For the details about resetting Network data usage, see "Displaying Network data usage".

1 Press both the WPS button and Wi-Fi button at the same time for approximate 15 seconds.

"RESET" appears on this terminal's screen, and the terminal is reset.

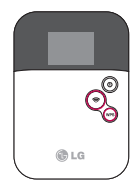

## Main Specifications

### **Terminal**

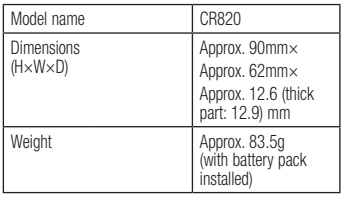

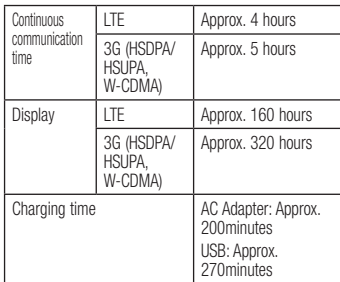

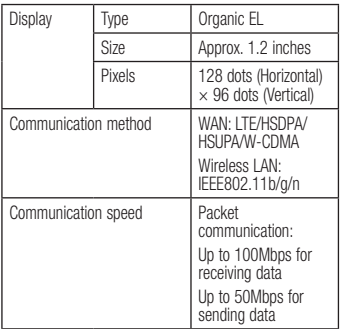

### Battery pack

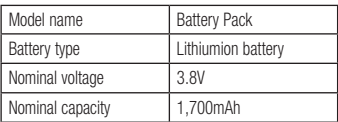

# Guidelines for safe and efficient use

### Body-worn Operation

This device was tested for typical body-worn operations with the back or the phone kept <u>0.39 inches (tcm)</u><br>between the user's body and the back between the user's body and the back<br>of the phone. To comply with FCC RF exposure requirements, a minimum separation distance of 0.39 inches (1cm) must be maintained between the user's body and the back of the phone. of the phone kept 0.39 inches (1cm)

Third-party belt-clips, holsters, and similar accessories containing metallic components may not be used. Bodywom accessones that cannot maintain<br>0.39 inches (1cm) separation distance between the user's body and the back of the phone, and have not been tested for typical and  $\alpha$  is a configuration with  $\alpha$ worn accessories that cannot maintain

body-worn operations may not comply with FCC RF exposure limits and should be avoided. be avoided.

### Part 15.21 statement

Change or modifications that are not expressly approved by the manufacturer could void the user's authority to operate the equipment.

radio (for example, Bluetooth or WiFi radios)

### FCC Part 15 Class B **Compliance**

This device and its accessories comply with part15 of FCC rules.

Operation is subject to the following two conditions:

- (1) This device and its accessories may not cause harmful interference.
- (2) This device and its accessories must accept any interference received, including interference that causes undesired operation.

## Guidelines for safe and efficient use

### Part 15.105 statement

This equipment has been tested and found to comply with the limits for a class B digital device, pursuant to Part 15 of the FCC rules. These limits are designed to provide reasonable protection against harmful interference in a residential installation. This equipment generates, uses, and can radiate radio frequency energy and, if not installed and used in accordance with the instructions, may cause harmful interference to radio communications. However, there is no

guarantee that interference will not occur in a particular installation.

If you experience interference with reception (e.g., television), determine if this equipment is causing the harmful interference by turning the equipment off and then back on to see if the interference is affected. If necessary, try correcting the interference by one or more of the following measures:

- Reorient or relocate the receiving antenna.

- Increase the separation between the equipment and receiver.
- Connect the equipment into an outlet on a circuit different from that to which the receiver is connected.
- Consult the dealer or an experienced radio/TV technician for help.

### Consumer Information on SAR (Specific Absorption Rate)

This device meets the government's requirements for exposure to radio

waves. Your wireless device is a radio transmitter and receiver. It is designed and manufactured not to exceed the emission limits for exposure to Radio Frequency (RF) energy set by the Federal Communications Commission of the U.S. Government. These limits are part of comprehensive guidelines and establish permitted levels of RF energy for the general population. The guidelines are based on standards that were developed by independent scientific organizations through periodic and thorough evaluation of scientific studies.

## Guidelines for safe and efficient use

The standards include a substantial safety margin designed to assure the safety of all persons, regardless of age and health.

The exposure standard for wireless devices employs a unit of measurement known as the Specific Absorption Rate, or SAR. The SAR limit set by the FCC is 1.6 W/kg. Tests for SAR are conducted using standard operating positions specified by the FCC with the device transmitting at its highest certified power level in all tested frequency bands. Although SAR is determined at the highest certified power level, the actual

SAR level of the device while operating can be well below the maximum value. Because the device is designed to operate at multiple power levels to use only the power required to reach the network, in general, the closer you are to a wireless base station antenna, the lower the power output.

Before a device is available for sale to the public, it must be tested and certified to the FCC that it does not exceed the limit established by the government-adopted requirement for safe exposure. The tests

are performed in positions and locations (e.g., at the ear and worn on the body) as required by the FCC for each model. The FCC has granted an Equipment Authorization for this device with all reported SAR levels evaluated as in compliance with the FCC RF emission guidelines. SAR information on this device is on file with the FCC and can be found under the Display Grant section of http:// www.fcc.gov/oet/fccid after searching on FCC ID ZNFCR820. Additional information on Specific Absorption Rates (SAR) can be found on the Cellular Telecommunications Industry Association (CTIA) website at http://www.ctia.org/.

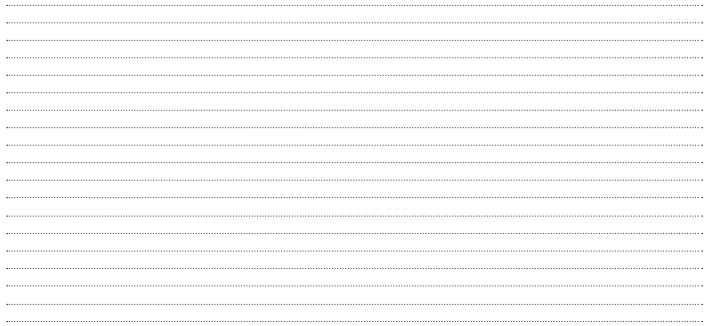